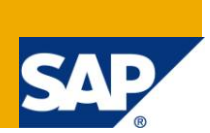

## **Applies to:**

SAP Netweaver 7.0 SP14. For more information, visit the **SOA Management homepage**.

## **Summary**

This article discuss about how to create multiple operations and exposing BAPI as a webservice and consuming the webservice using different ways.

**SOAMANAGER** t-code will be available in the SAP application system only from SP>=14 (service pack) and remaining t-codes related to webservice administration like WSADMIN and WSCONFIG are obsolete.

**Author:** Pavan Kumar Nukala

**Company:** Intelligroup Asia Pvt. Ltd.

**Created on:** 20 January 2011

## **Author Bio**

Pavan Kumar Nukala is an SAP Netweaver Consultant in Intelligroup Asia Pvt. Ltd. published several articles and blogs.

# **Table of Contents**

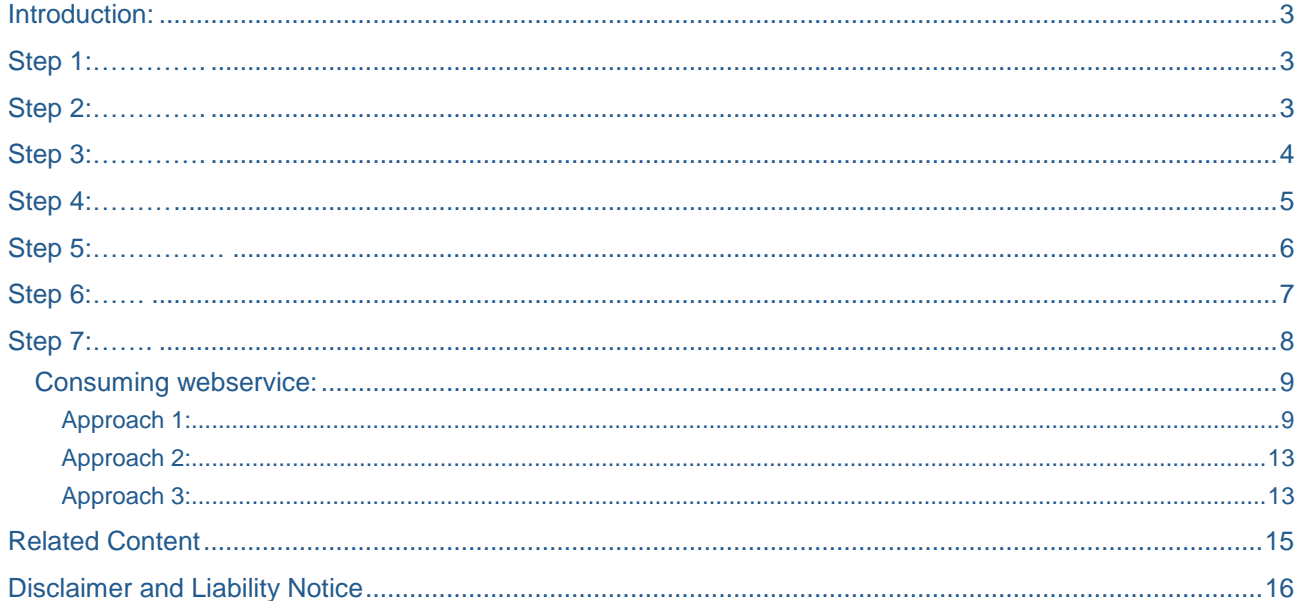

## <span id="page-2-0"></span>**Introduction:**

We had a requirement to create multiple function modules which are remote enabled and exposing them as webservices all together. So that the customer can choose the particular webservice which they want to consume from the available services (webservices).For example we will consider an example to know the details of the flight availability and list of flights and details of the flight from the remote location at a time. To fulfill this requirement follow the below steps:

### <span id="page-2-1"></span>**Step 1:**

Go to t-code **SE37** and check for the Remote enabled function modules

**BAPI\_FLIGHT\_CHECKAVAILIBILITY**

**BAPI\_FLIGHT\_GETDETAIL**

<span id="page-2-2"></span>**BAPI\_FLIGHT\_GETLIST**

## **Step 2:**

Hit the transaction **SWO1 (not zero it is alphabet 'O')** and provide the object/interface name as ZBAPI\_WS and click on create button as shown in below figure.

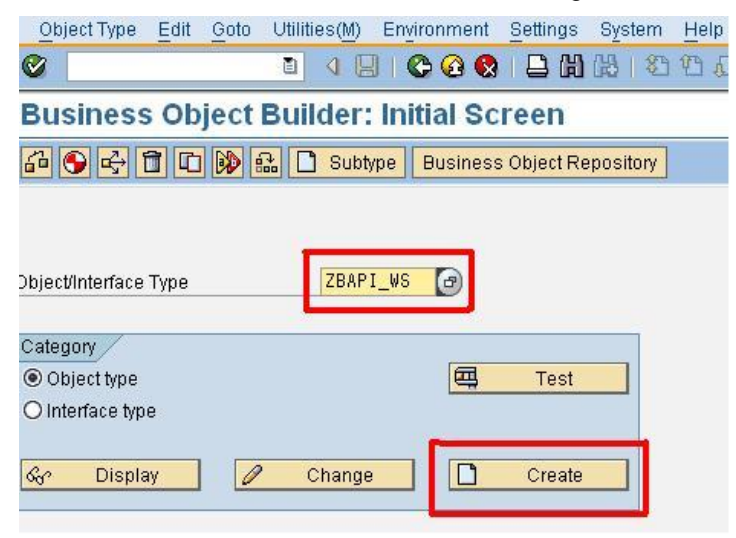

A popup appears as below and provide the required mandatory fields as below.

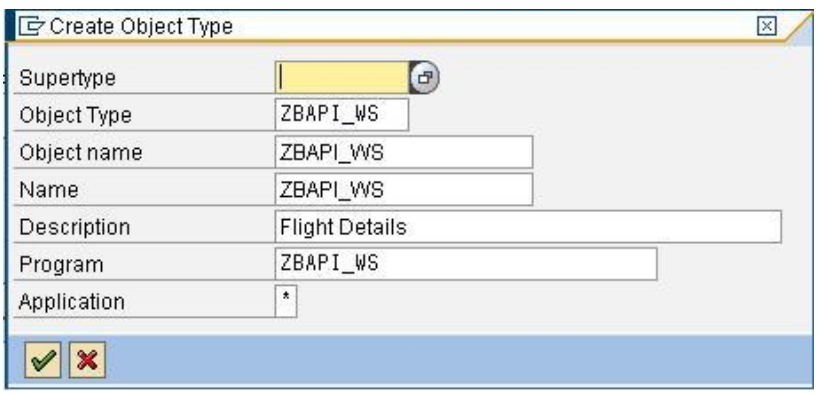

Click on continue and save it to a package.

3

## <span id="page-3-0"></span>**Step 3:**

Select the methods and click on from Menu $\rightarrow$  Utilities  $\rightarrow$  API methods  $\rightarrow$  Add Method and provide the name of the function module.

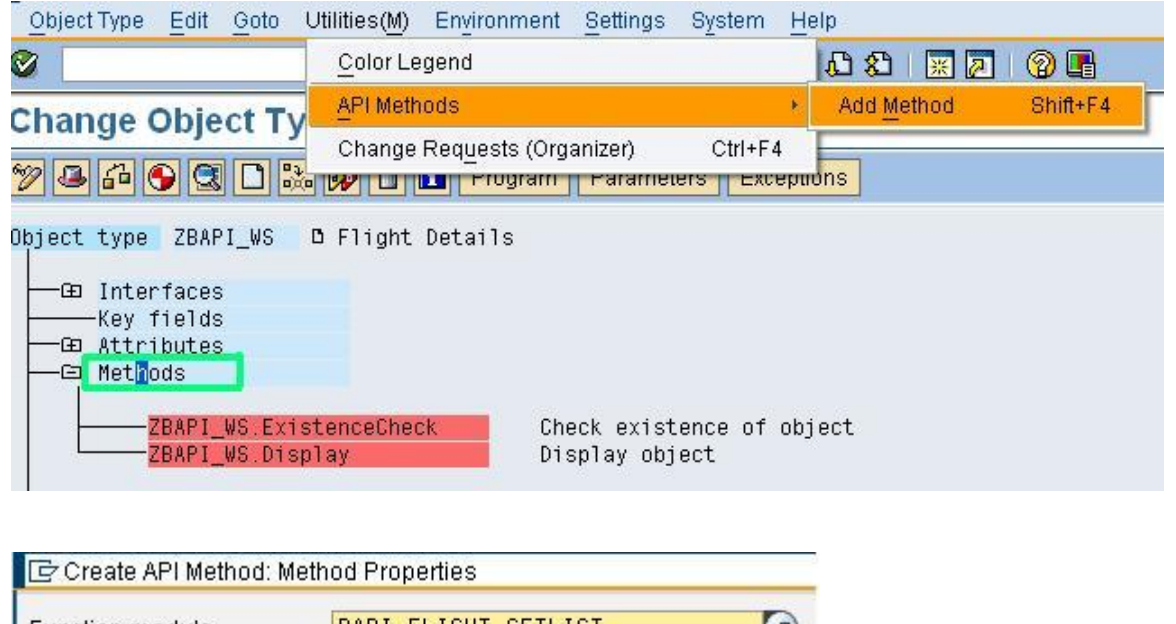

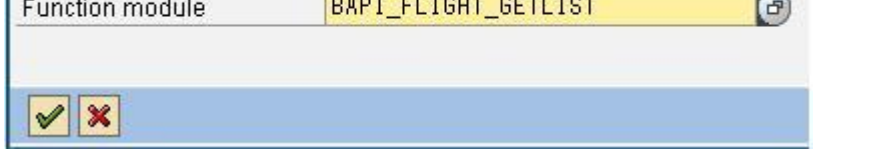

After giving function module name click on continue and follow the *wizard process*. In this wizard process we can select the fields for request and response based on our requirement and finally clicks on Yes button as shown in below.

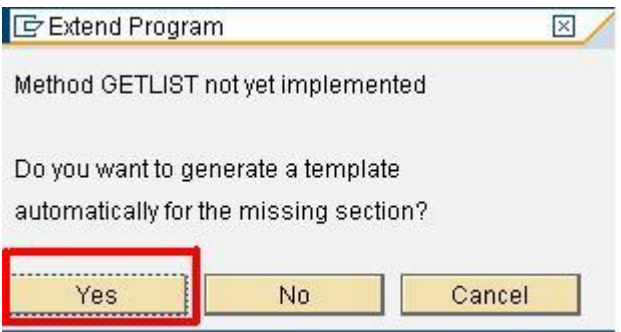

Now the RFC will be under Methods node.

# <span id="page-4-0"></span>**Step 4:**

In this step we have to release the object and method. Before releasing we need to *model* and *implement*. Menu->Edit->Change Release Status->Object Type->To Implemented and To Released as below

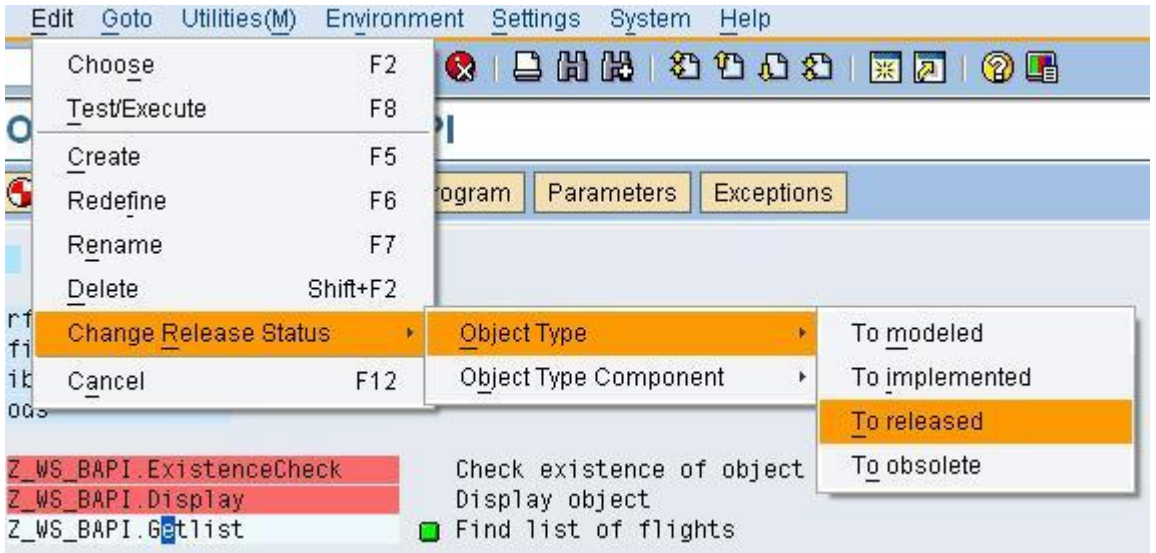

Repeat the above step for object type component also. Once you released you can see an icon next to method in the box which shows the release status as below.

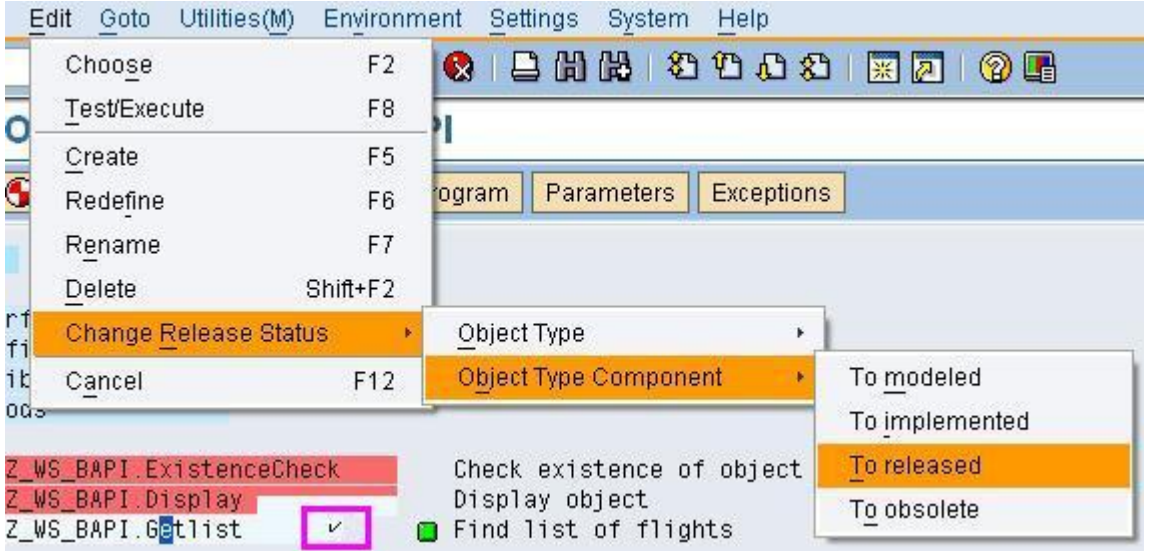

Repeat the same above steps for the remaining function modules as discussed in above steps.

# <span id="page-5-0"></span>**Step 5:**

Click on generate button as per the below screen.

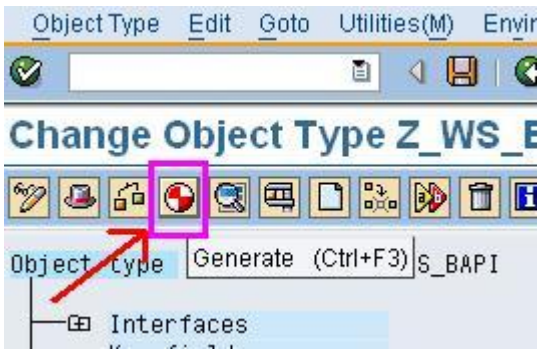

Hit the transaction **BAPI** and search for your object name and the properties of the object. Once the object is released and generated we can view it in **BAPI** t-code. Click on alphabetical tab to search the object.

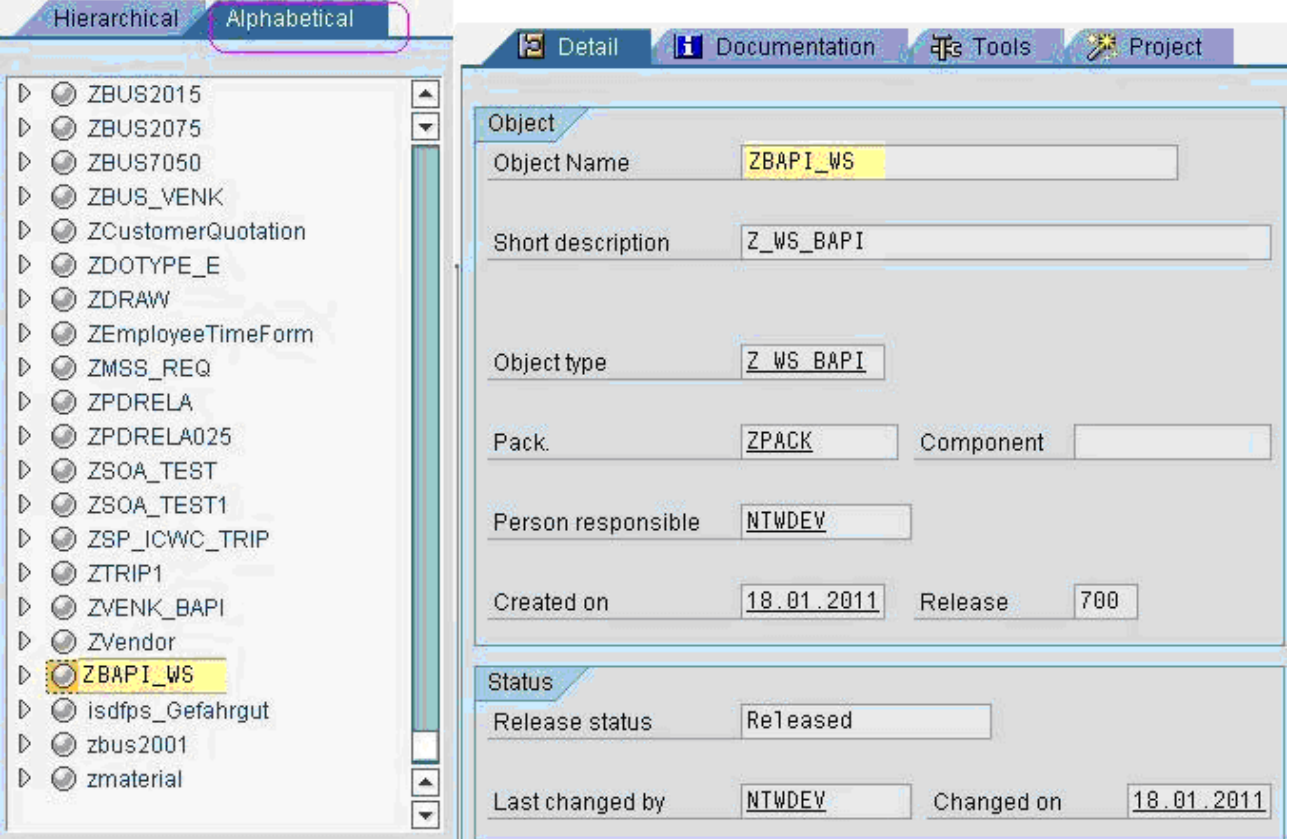

# <span id="page-6-0"></span>**Step 6:**

Click on Tools tab and select create webservice and click on start wizard as shown below.

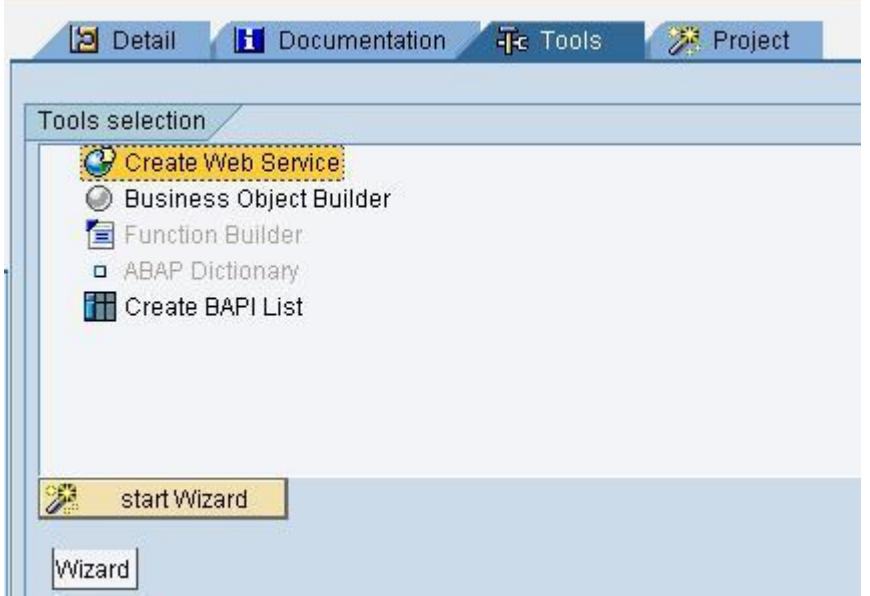

Follow the wizard process to create webservice as below and click on continue button.

*As we all are familiar in generating webservice using wizard process I am not showing the steps for this*.

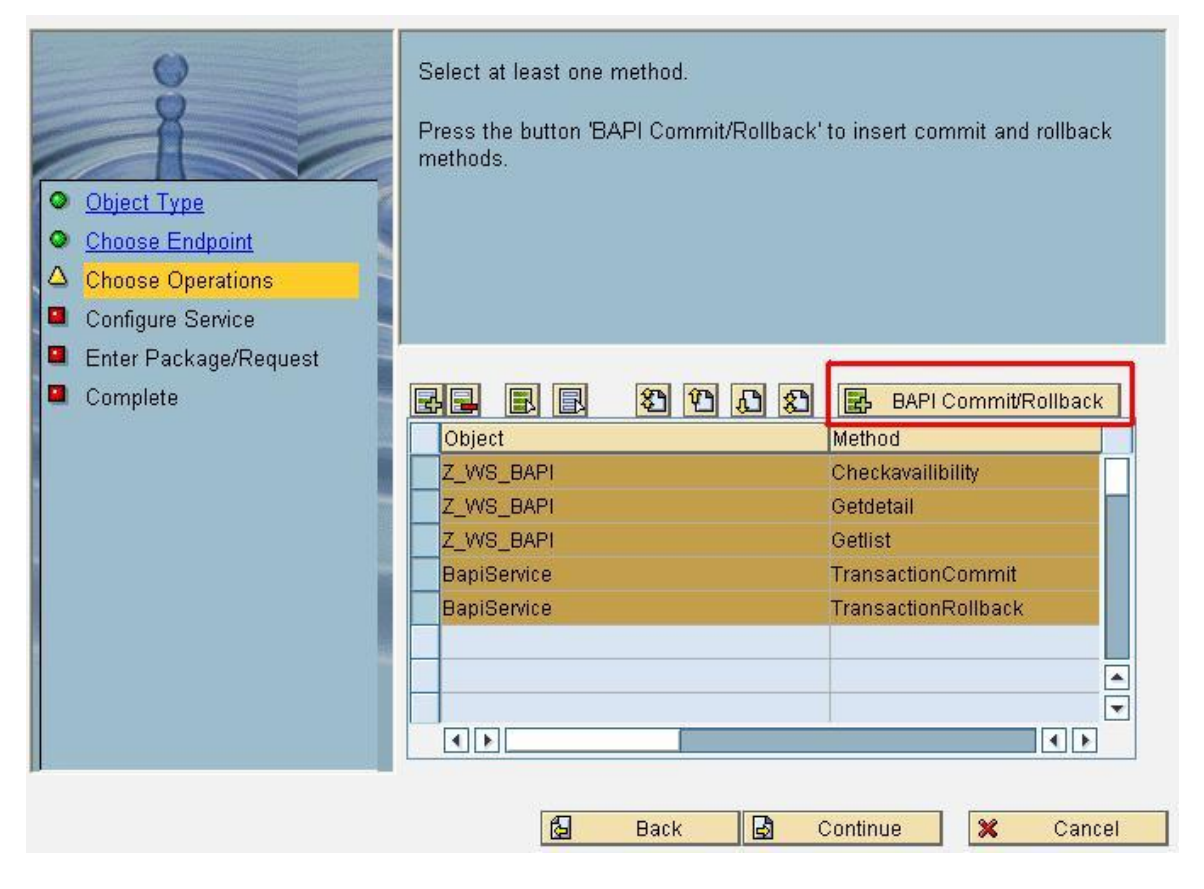

# <span id="page-7-0"></span>**Step 7:**

Hit the t-code: SOAMANAGER and log on to it. Click on Business Administration tab and click on Web Service Administration as shown below.

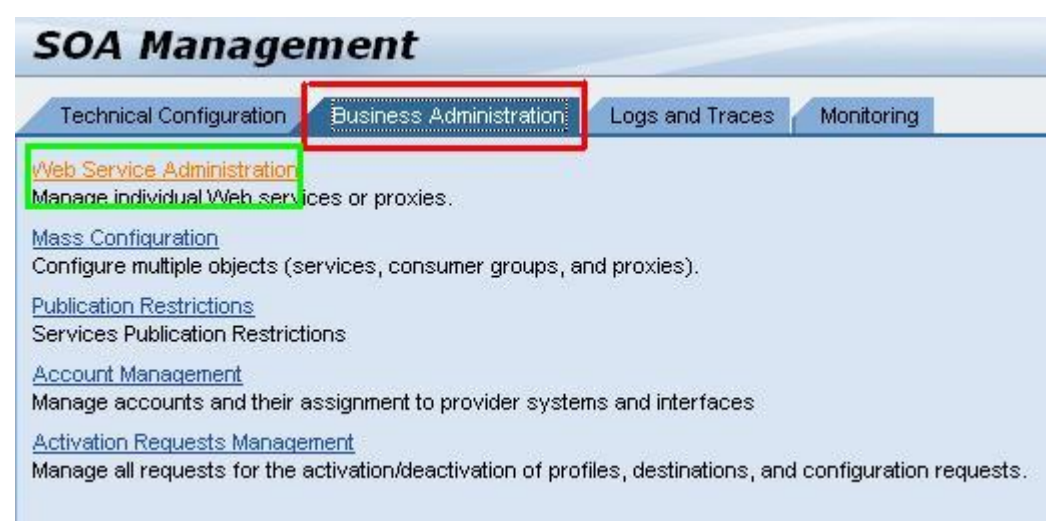

Select the search by category as service and provide the name of the service definition (if remember or search as Z\*) and click on Go button. Our webservice will be displayed, select the service and click on apply selection button as below.

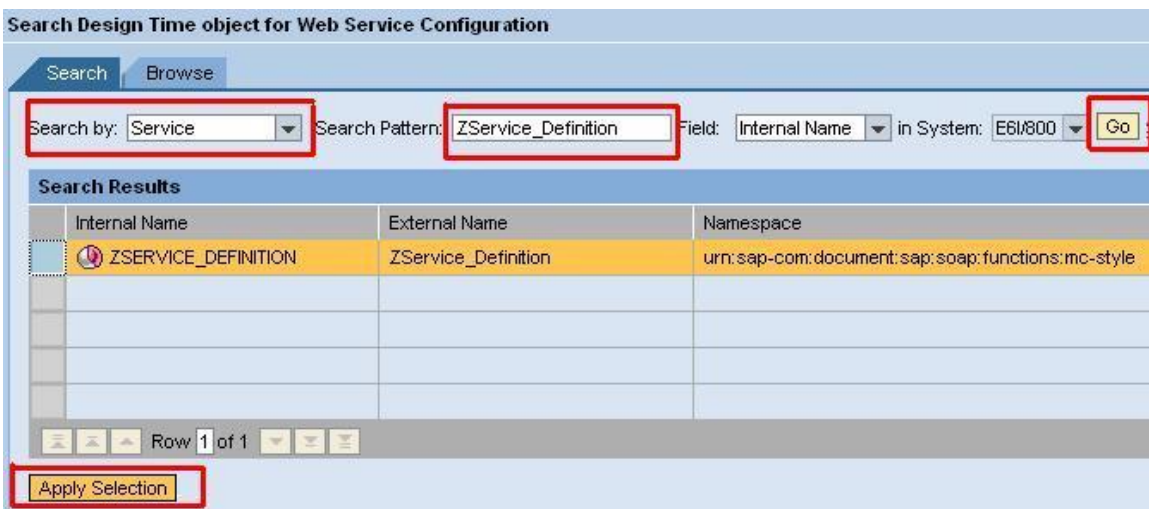

After click on apply selection click on the webservice navigator link to test the webservice as below.

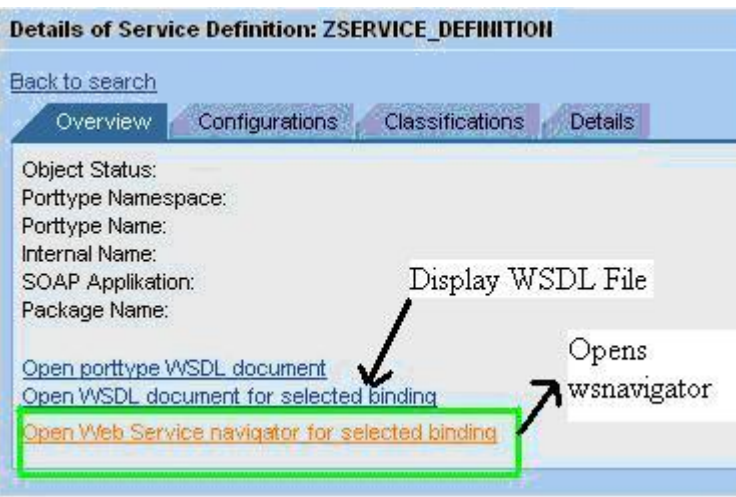

In our case we have three methods or operations. We can choose the method or operation which we want to test. In the same way we can display the WSDL by clicking on the URL and provide the WSDL to the client or customer who wants to utilize/consume this kind of application which is exposed as webservice.

### <span id="page-8-0"></span>**Consuming webservice:**

The above created webservice can be consumed using different approaches.

If we want to consume the above generated webservice from an SAP application system which is in different landscape we can create client proxy from object navigator.

#### <span id="page-8-1"></span>Approach 1:

Hit the t-code **SE80** select our own package and right click on package and create  $\rightarrow$  enterprise service as shown below.

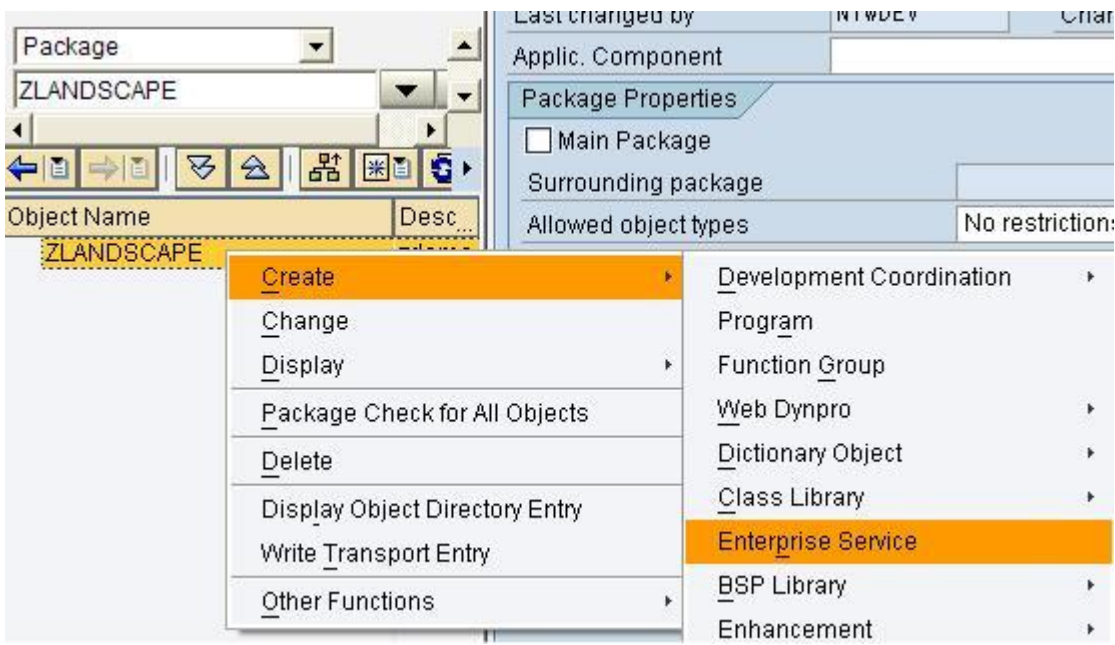

Select the option service consumer and click on continue button

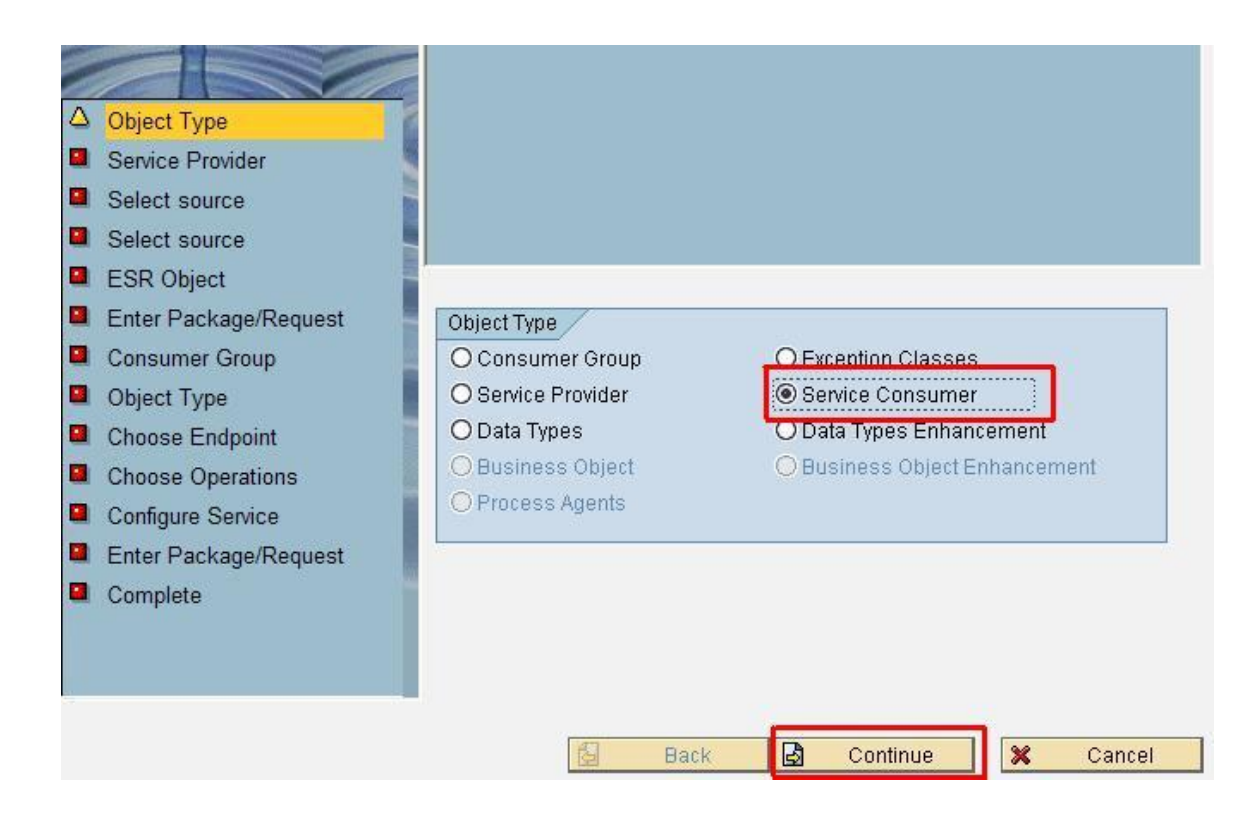

Select the option as local file and click on continue as shown in below.

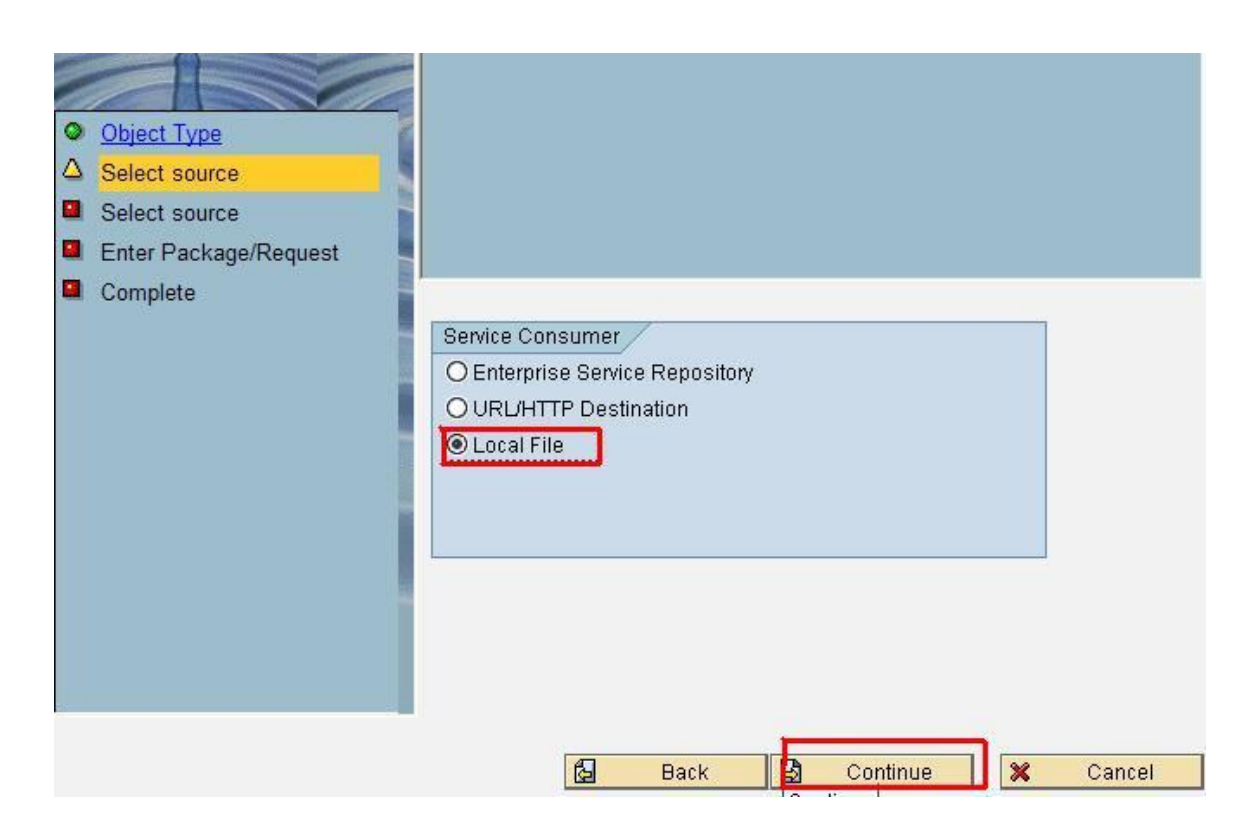

Now select the WSDL file which we obtained from the service provider/client. We can see we are importing the WSDL file from our desktop/local directory.

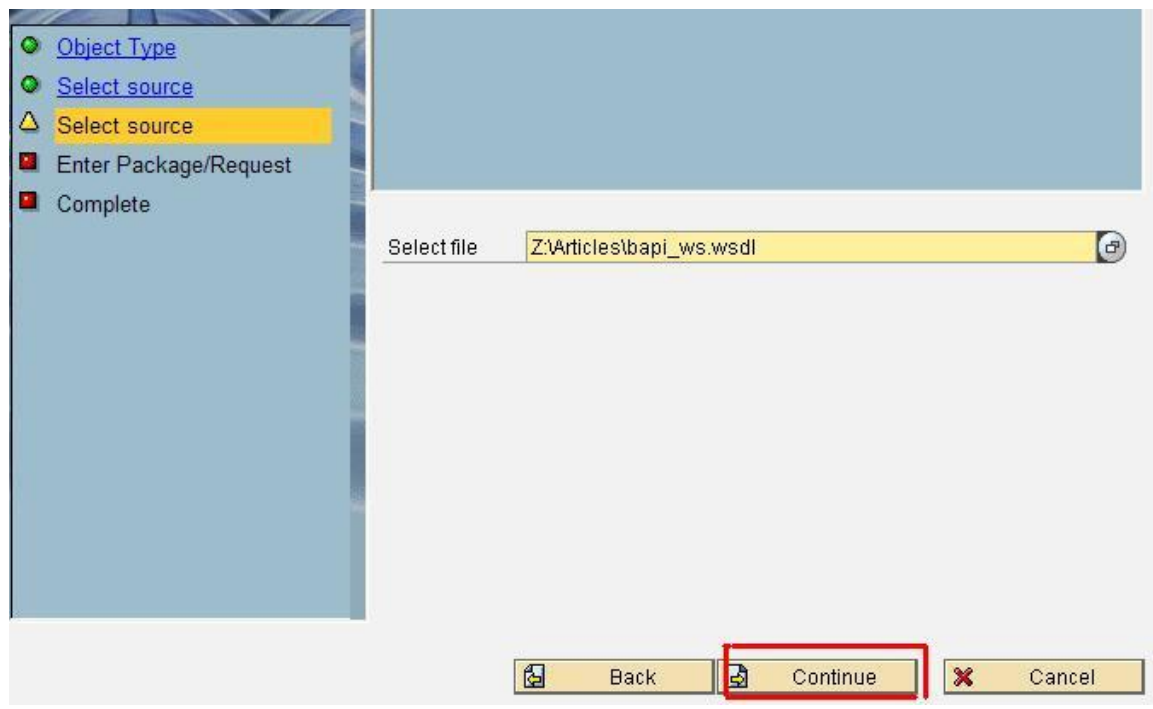

Enter the package and request number and finally click on complete button which complete the wizard process in creating the client proxy for consuming webservice.

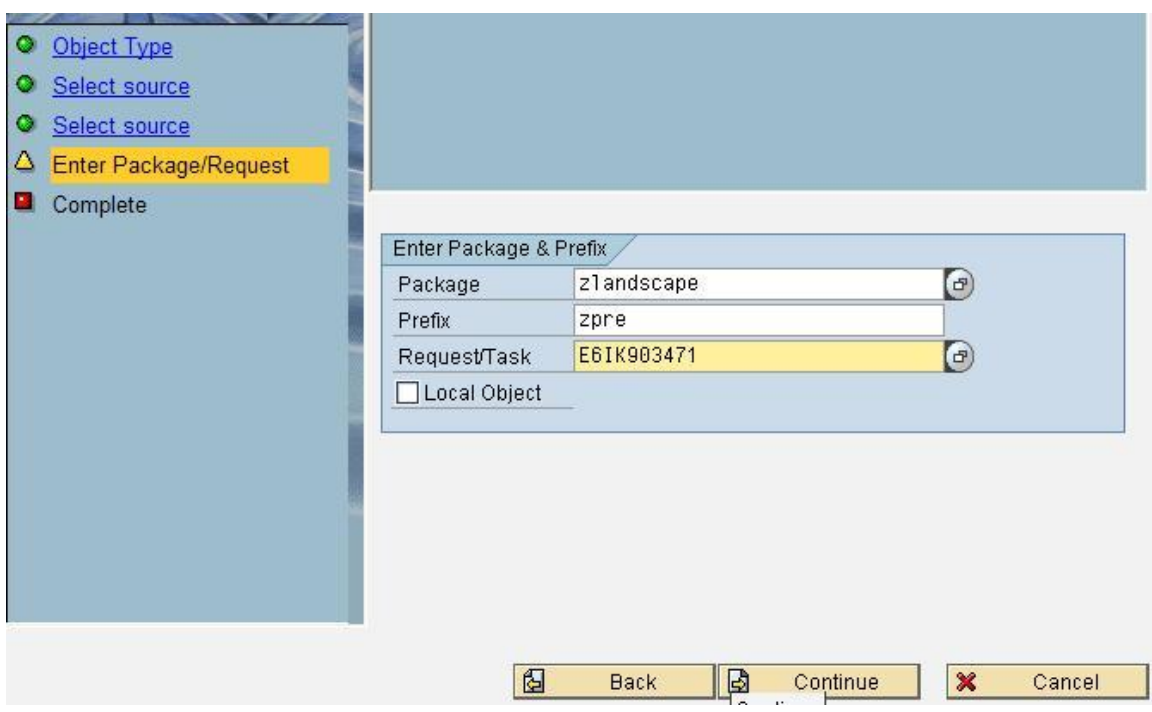

Now our client proxy will be created under the Package $\rightarrow$ Enterprise Services  $\rightarrow$  Client Proxies  $\rightarrow$ Our Proxy Class.

Once the proxy class is created create the logical port for the generated class in **SOAMANAGER**.Log on to SOAMANAGER and click on business administration  $\rightarrow$  click on webservice administration and from the drop down select the consumer proxy and click on go button.

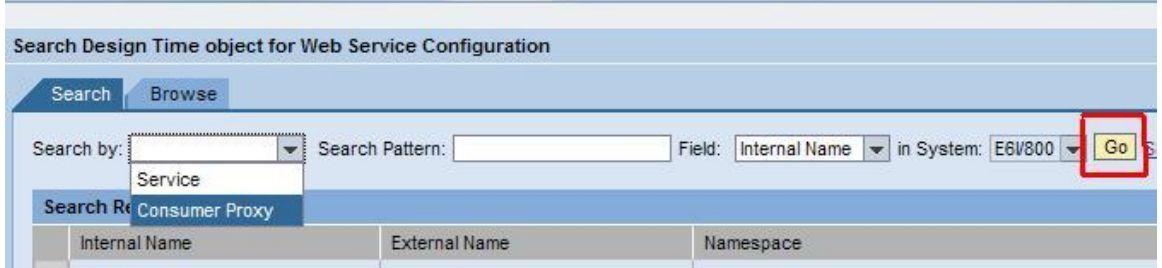

Select our proxy class and click on apply selection and under configuration tab click on create logical port.

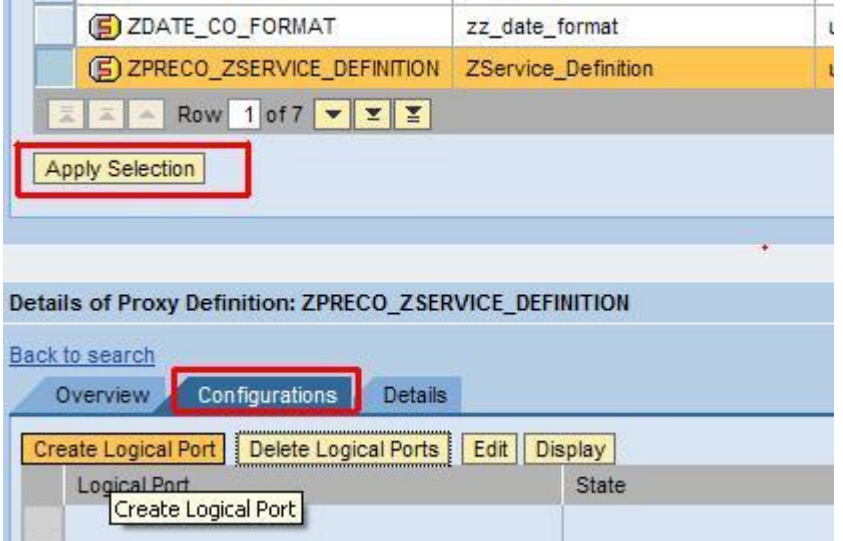

When we click on logical port a screen appears and select the options as below and select the WSDL file which we obtained from the client and click on apply settings and save.

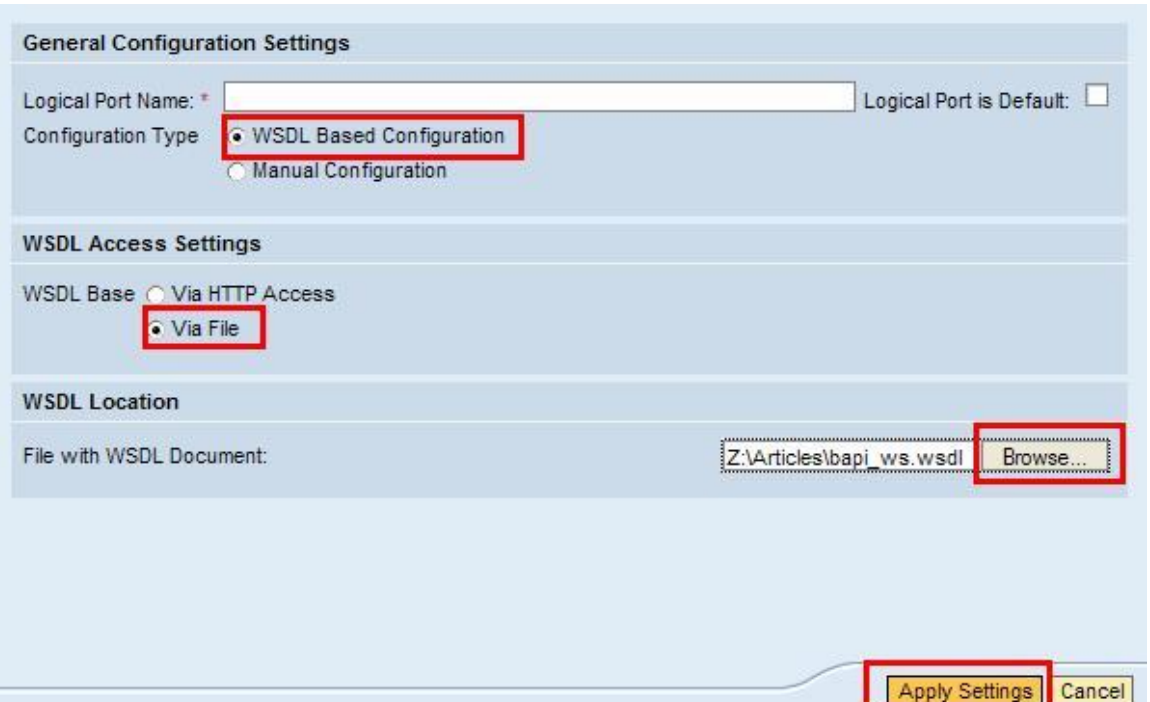

Now the generated proxy class will be called into a report program which will be saved in the same package.

### <span id="page-12-0"></span>Approach 2:

Webservice is independent of the technology on which it is developed. So we can consume the webservice in either the .net application or java application.

### <span id="page-12-1"></span>Approach 3:

We can also consume the above created webservice by means of SAP PI using receiver SOAP adapter. (Process Integration).Before consuming the webservice using SAP PI we need to import the WSDL file into Enterprise service builder under external definition and mapping program will be created based on source structure and target web service and operation mapping will be done.

Log on to integration directory and configure the receiver SOAP adapter and provide the required details. We can get the Target URL value form WSDL file as soap address location and soap action will be the operation name or method name which can de identified as operation name in WSDL file.

In our case we have three different kinds of operations but at a time we can consume only one operation as of now PI 7.11 does not support for consuming multiple operations at a time.

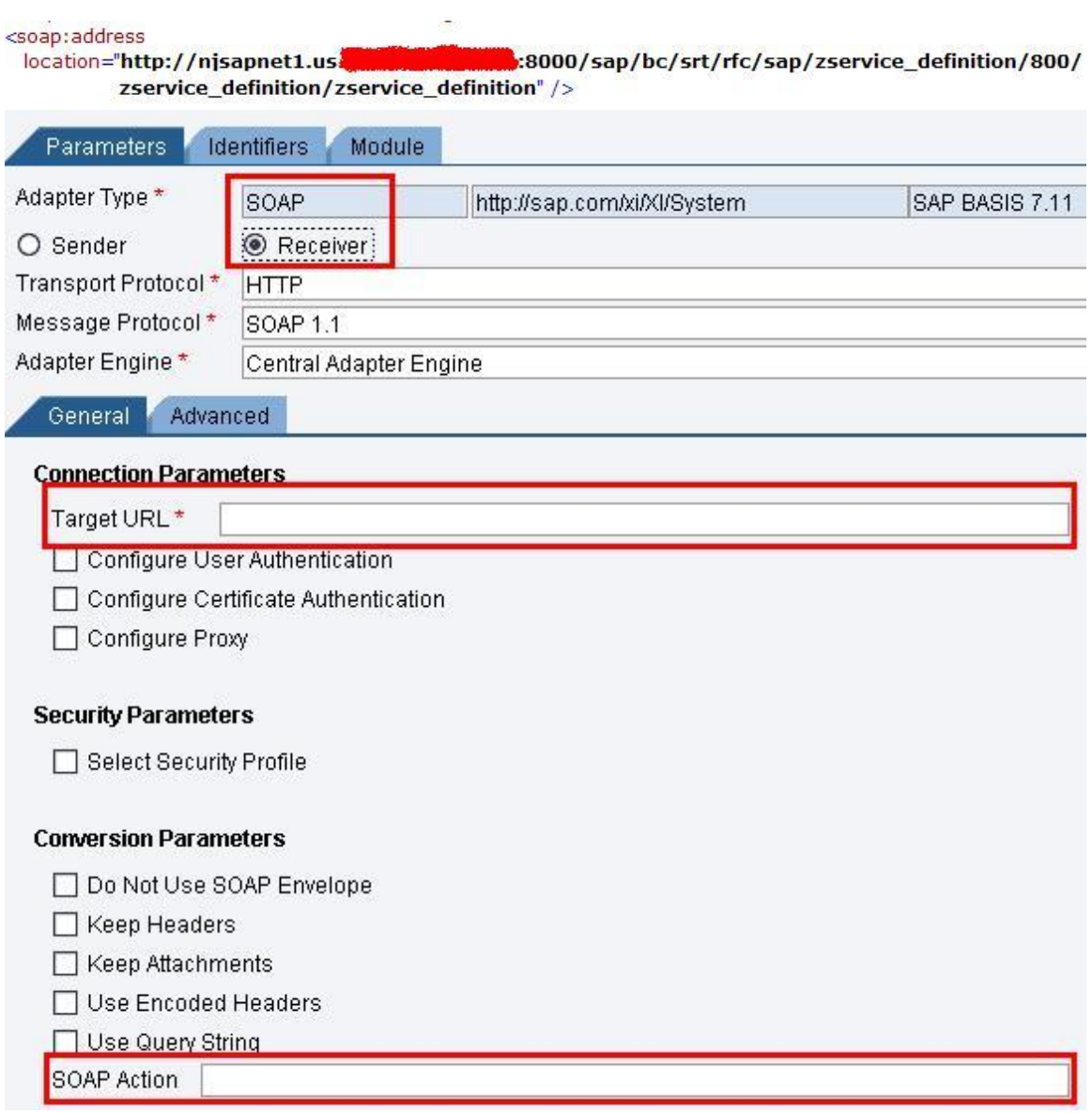

# <span id="page-14-0"></span>**Related Content**

[SOAMANAGER: How to test service definition using SOAMANAGER transaction](http://www.sdn.sap.com/irj/scn/weblogs?blog=/pub/wlg/11574)

[Configuration of Enterprise services using SICF and SAO Manager](http://www.sdn.sap.com/irj/scn/go/portal/prtroot/docs/library/uuid/20b723f8-a422-2c10-aca5-fe64eeda1ff2?QuickLink=index&overridelayout=true)

[SAP Community Network Forums » Service-Oriented Architecture](http://forums.sdn.sap.com/thread.jspa?threadID=1525827) (SOA) » Service-Oriented Architecture

**[Manual Testing of Enterprise services](http://forums.sdn.sap.com/thread.jspa?messageID=9928898#9928898)** 

[http://help.sap.com](http://help.sap.com/)

For more information, visit the **SOA Management homepage** 

## <span id="page-15-0"></span>**Disclaimer and Liability Notice**

This document may discuss sample coding or other information that does not include SAP official interfaces and therefore is not supported by SAP. Changes made based on this information are not supported and can be overwritten during an upgrade.

SAP will not be held liable for any damages caused by using or misusing the information, code or methods suggested in this document, and anyone using these methods does so at his/her own risk.

SAP offers no guarantees and assumes no responsibility or liability of any type with respect to the content of this technical article or code sample, including any liability resulting from incompatibility between the content within this document and the materials and services offered by SAP. You agree that you will not hold, or seek to hold, SAP responsible or liable with respect to the content of this document.